# *Indice*

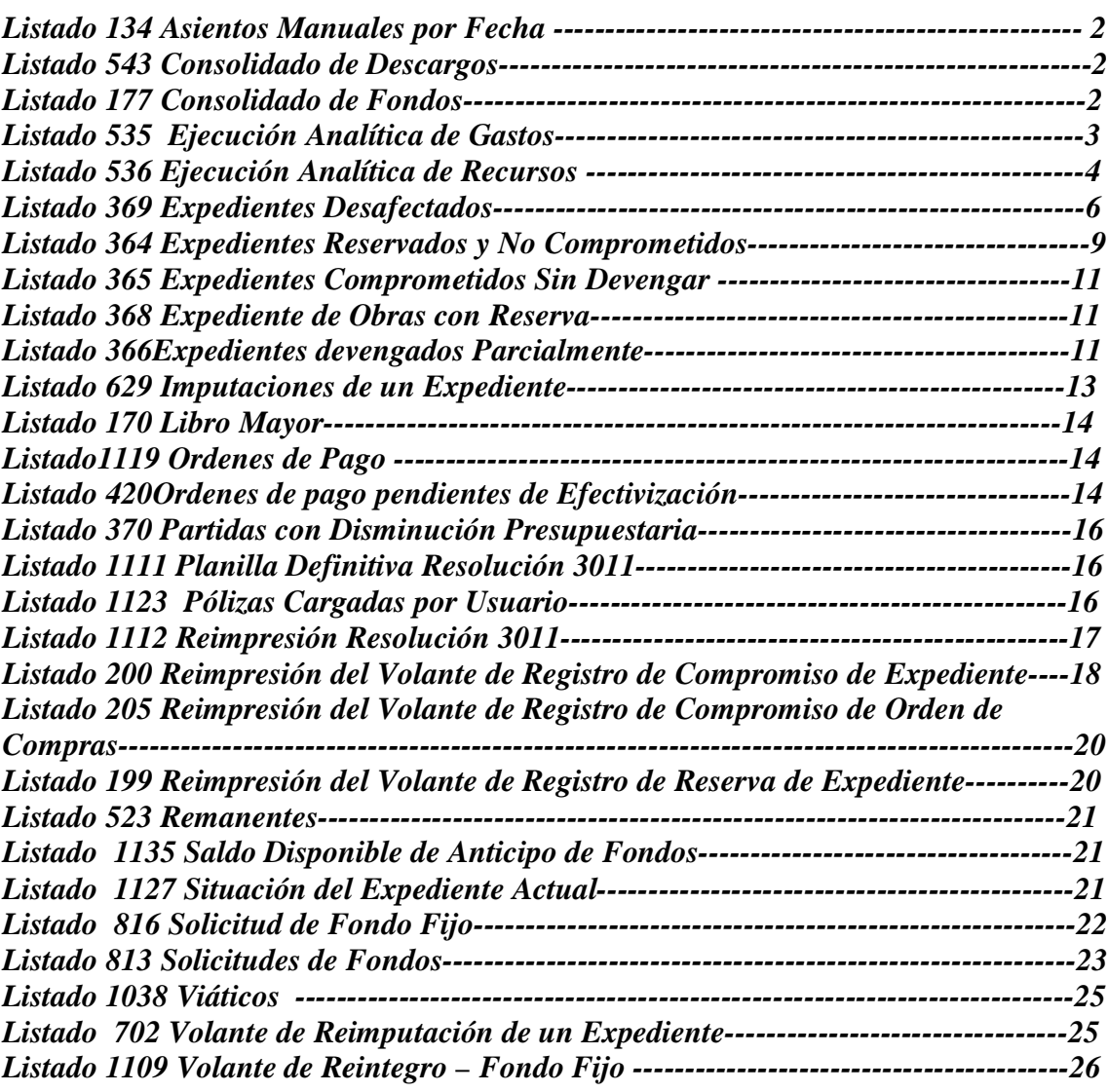

# *Listados Contaduría*

# **Listado 1124 Asientos Manuales por fecha.**

Este listado muestra los asientos que se hayan dado de alta , ya sea de forma manual o como resultado de algún proceso automático (por Ej. cierre final de Fondo Fijo, realización de OPI de continuidad, rendición de fondo rotatorio/anticipo de fondos). Los datos a completar para pedir el listado son:

Ejercicio; Dirección Administrativa, Desde y hasta Fecha, y elegir Etapas del gasto. El listado puede generarse en Excel tildando en "Generar en Excel"

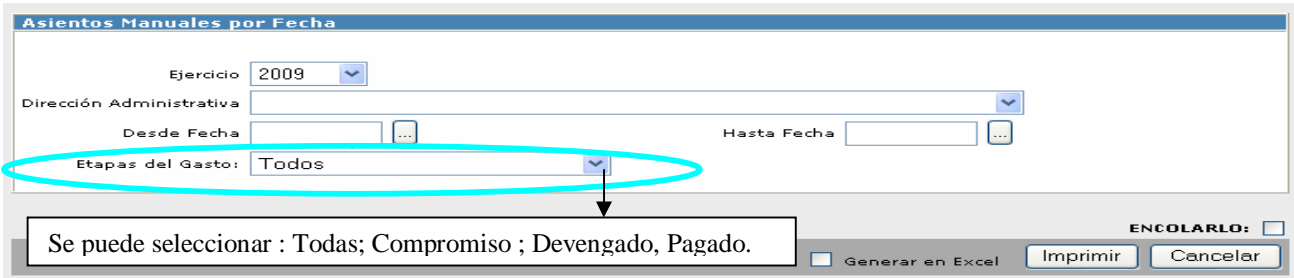

Según sean los filtros seleccionados mostrara el listado con el siguiente formato:

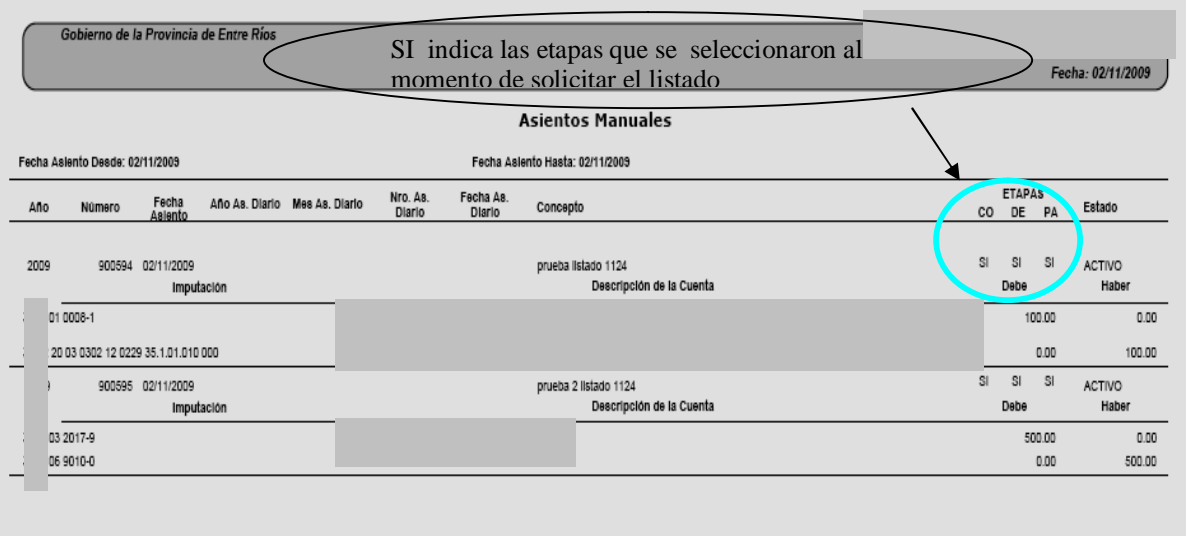

# **Listado 543 Consolidado de Descargos : Completar desarrollo**

# **Listado 177 Consolidado de Fondos**

En este Listado se pueden consultar por un periodo determinado todas las cuentas extrapresupuestarias con sus respectivos saldos de una Dirección de Administración. Cuando se pide el listado se debe completar el ejercicio.

En "D.A del Movimiento" se debe seleccionar la DA que realizo el movimiento.

En "D.A de las cuentas" se selecciona la D.A a la que le pertenece la cuenta; se hace esta diferenciación para los casos en que la TG y las DA manejan cuentas extrapresupuestarias a los fines del envío y recepción de los fondos.

El listado se puede generar en Excel, tildando en "Generar en Excel".

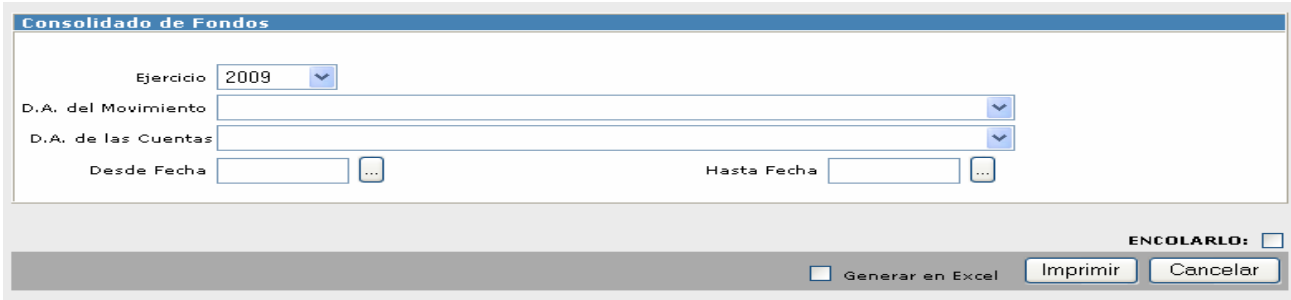

Los datos los muestra de la siguiente forma:

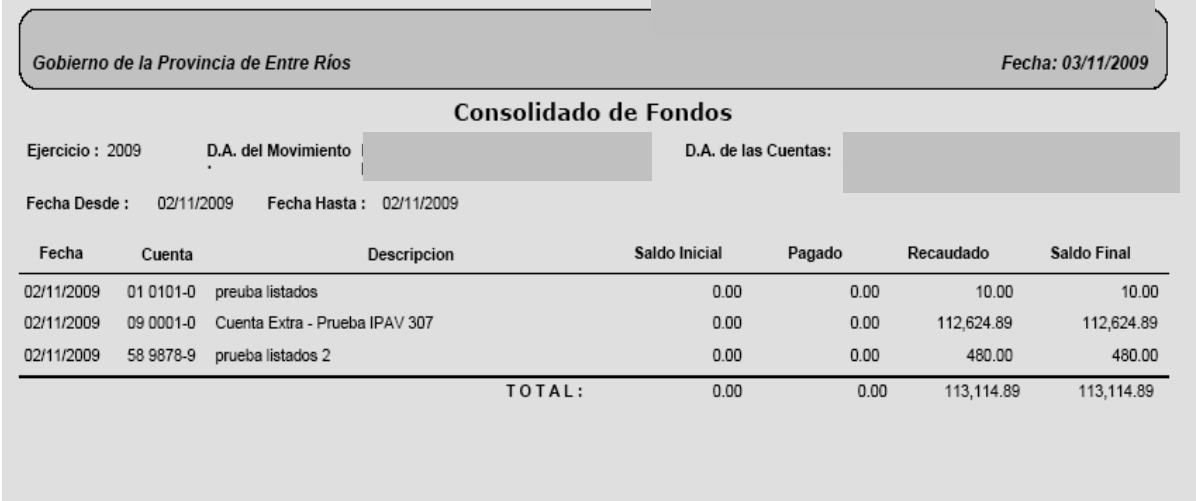

*La composición del saldo de la Columna "Pagado" estará conformada por los siguientes movimientos:*

- Pago de Ordenes de Pago.
- Anulación del Pago de Ordenes de Pago
- Alta de EGRESO BANCARIO SIN OPI "Otros Débitos"
- Baja de egreso bancario sin opi "tesorería\_ movimientos bancarios \_ permiso eliminar un movimiento bancario o anular movimiento bancario". "otros débitos"
- Asiento DEBE Pagado

*La composición del saldo de la Columna "Recaudado" estará conformada por los siguientes movimientos:*

- Planilla de Recaudación Diaria
- Retención
- Anulación de Retenciones
- Orden de Devolución
- Anulación de Orden de Devolución
- Embargos
- Anulación de Embargos
- Asiento HABER Pagado

Si la cuenta no tiene movimientos no sale en el listado.

En caso de que en una misma columna los movimientos se compensan y el saldo de las columnas queda en cero , tampoco las trae.

Por ejemplo se da de alta un embargo (genera un recaudado Positivo) y luego se anula el embargo (genera un recaudado negativo) , si estos son los únicos movimientos que tiene esa cuenta, la cuenta no saldrá porque los movimientos se compensan en la misma columna.

### **Listado 535 Ejecución Analítica del Gasto**

En este listado se puede consultar la ejecución analítica del gasto por un rango de fechas determinada, que se debe especificar para pedirlo, además del ejercicio, la DA; y opcionalmente si se quieren incluir los pagos por continuidad de expedientes se debe tildar en la opción que se muestra "Incluir Pagos por Continuidad".Si no se tildara esta opción, NO INCLUIRA los pagos de inciso 7

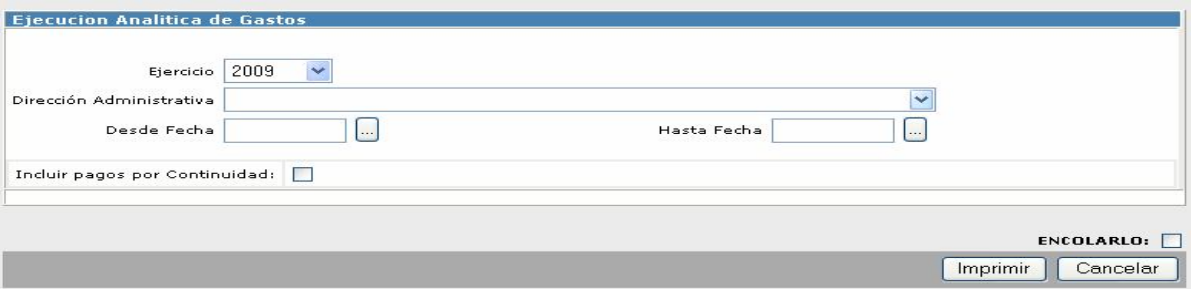

Los datos los muestra de la siguiente forma:

Ordenadas las partidas por fuente de Financiamiento , Muestra el crédito original, el crédito actual, y luego uno a uno los comprobantes con cada etapa de la ejecución, estos comprobantes podrán ser Expedientes , Planillas de recaudación o cualquier constancia de movimientos que impliquen modificación en la partida de gastos.

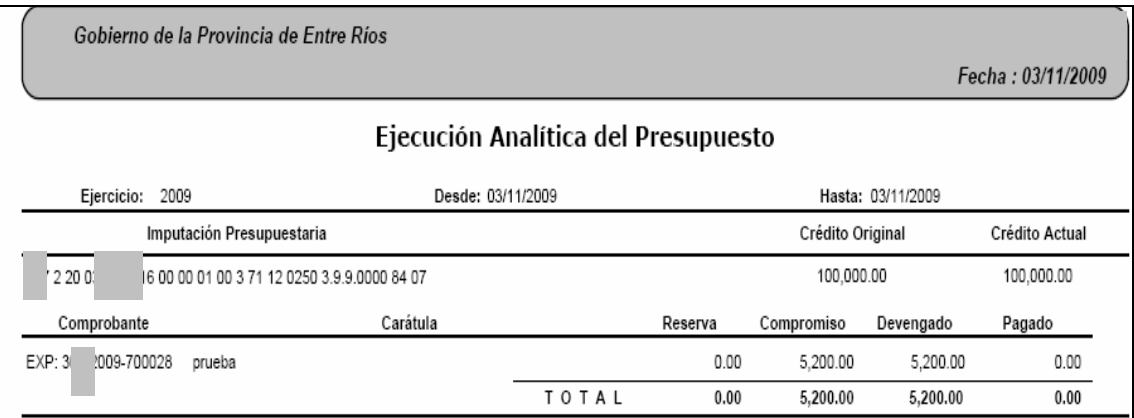

# **Listado 536 Ejecución Analítica de Recursos**

En este listado se puede consultar la ejecución analítica del recurso por un rango de fechas determinada, que se debe especificar para pedirlo, además del ejercicio.

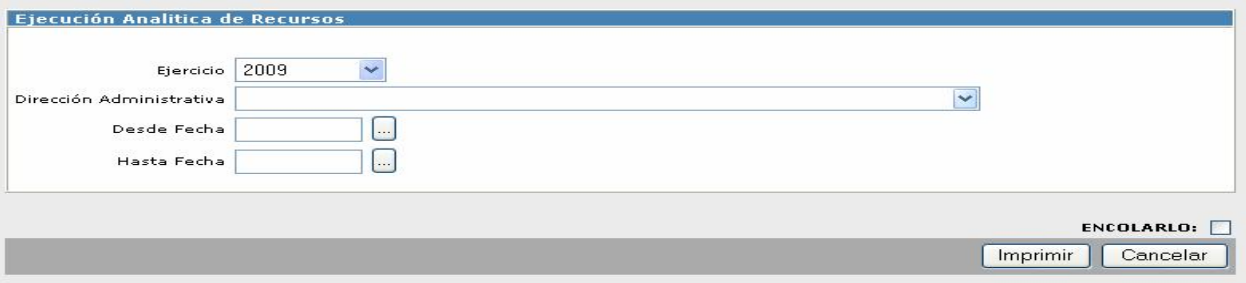

El listado muestra los datos de la siguiente forma:

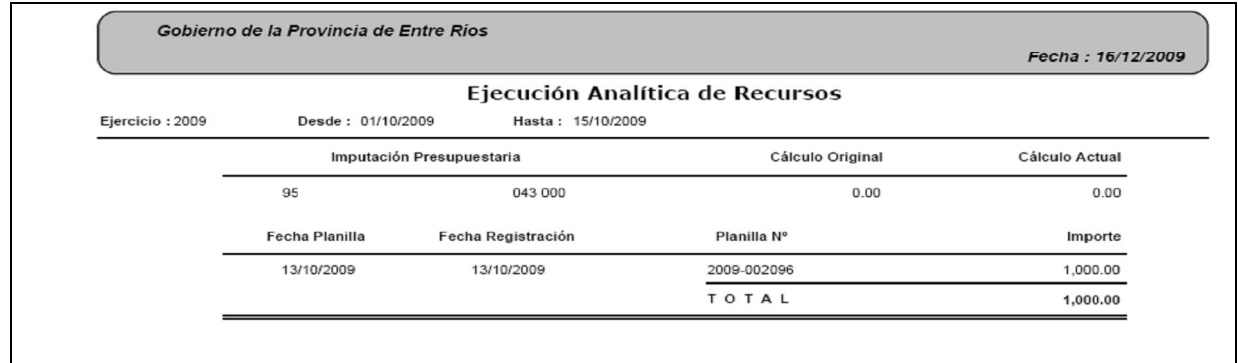

Muestra los datos de los rubros que presentaron ejecución en el período solicitado, con los comprobantes que generaron el movimiento.

# **Listado 369 Expedientes Desafectados.**

En este listado muestra el detalle de la desafectación que se seleccione del cuadro que propone luego de seleccionar la DA:

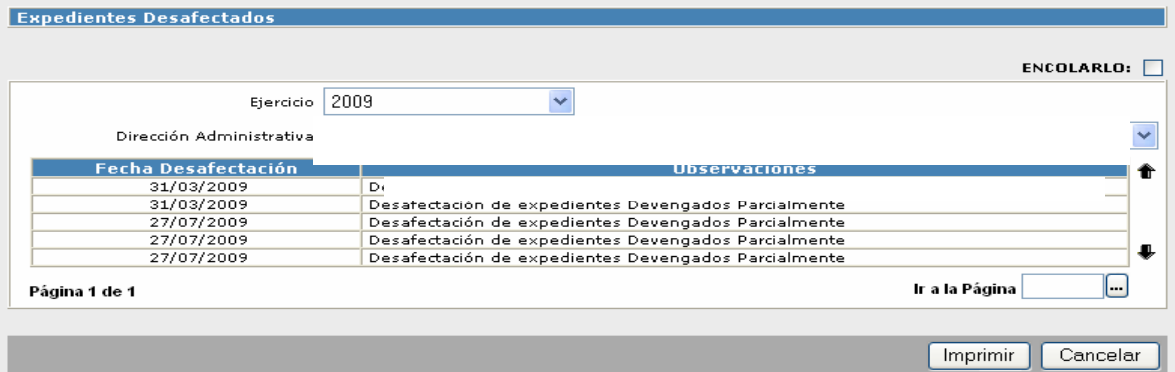

Se hace clic sobre el renglón de la desafectacion que se quiera consultar, luego clic en Imprimir y muestra los siguientes datos:

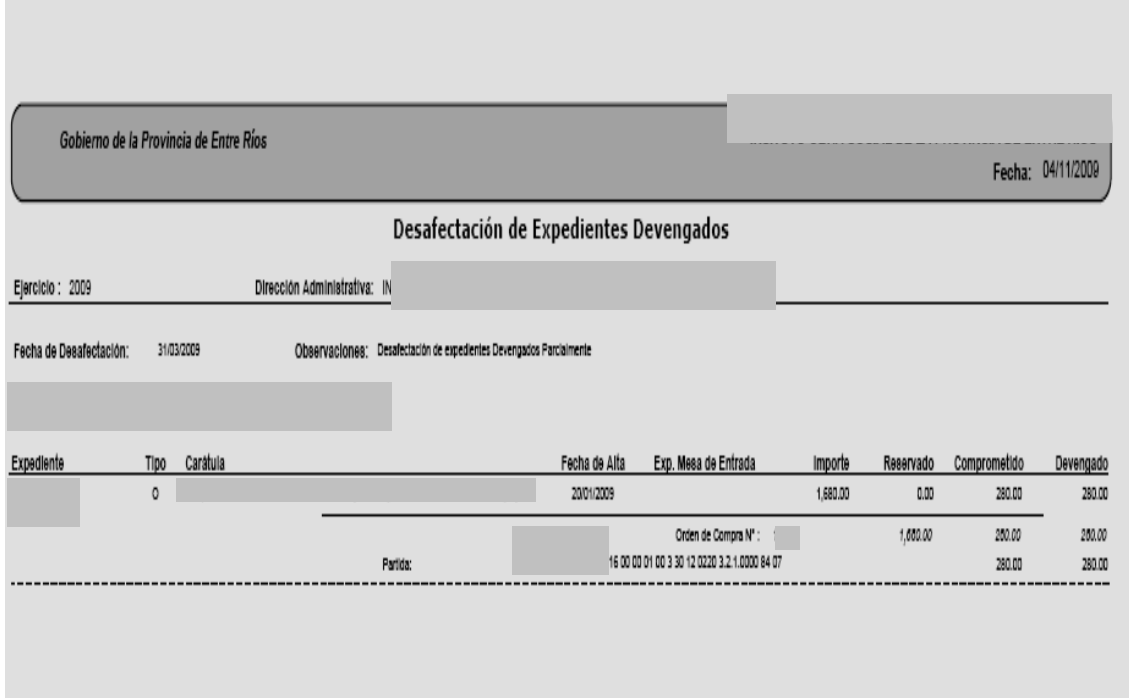

# **Listado 364 Expedientes Reservados y no Comprometidos.**

Este listado resulta útil cuando se pretende desafectar expedientes, nos brinda la información de todos aquellos expedientes que han sido Reservados y aun no se han comprometido.

Para pedir el listado se completan los siguientes datos:

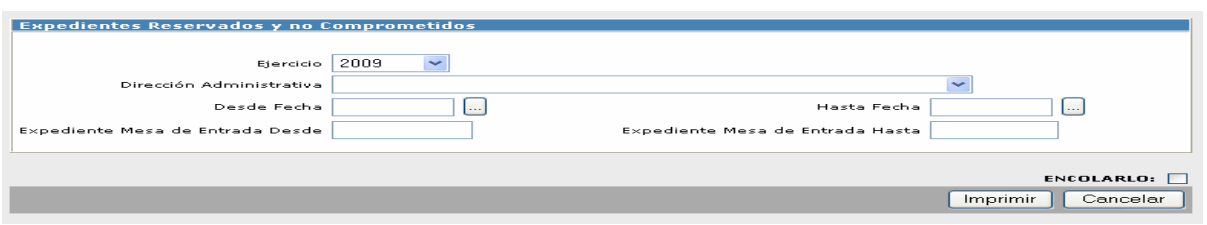

Existe la posibilidad de realizar la búsqueda por numero de expediente de Mesa de Entrada.

Los datos salen de la siguiente forma:

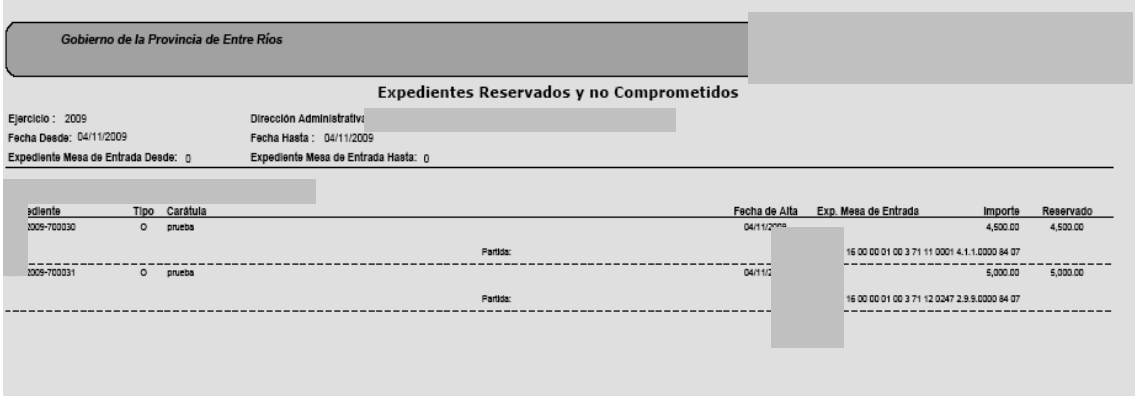

#### **Listado 365 Expedientes Comprometidos sin devengar.**

Este listado es útil cuando se pretende desafectar expedientes, dado que muestra la información de todos aquellos que encuentren en la etapa del compromiso y que aun no se las ha realizado Orden de Pago.

Los datos a completar son los mismos que en el listado anterior, también se podrán buscar por numero de mesa de entrada.

El formato del listado es el siguiente:

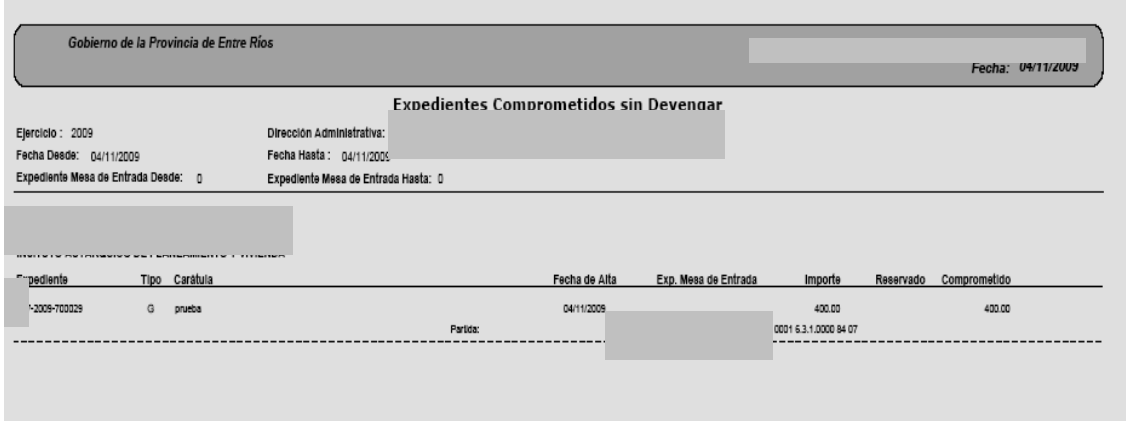

# **Listado 368 Expedientes de Obra con Reserva**

Al igual que los listados 364 y 365 este es de utilidad cuando se quiere realizar un control previo a las desafectaciones, aquí nos mostrara aquellos expedientes de obra que tienen saldo en la etapa de la reserva.

Para pedirlo se completan los datos:

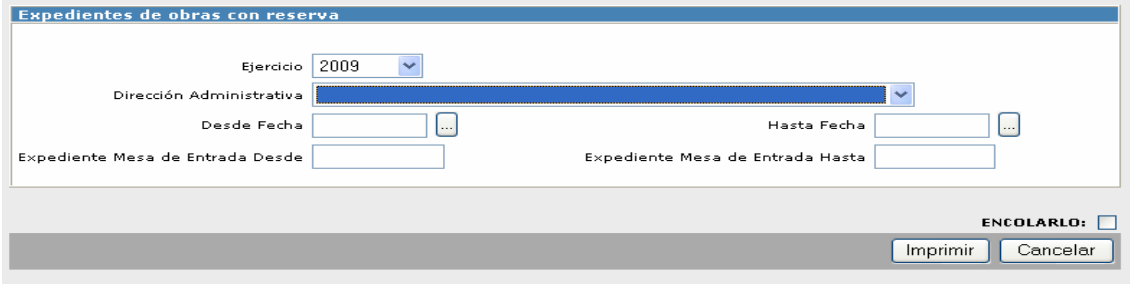

El formato del listado es similar al de los dos anteriores.

# **Listado 366 Expedientes Devengados Parcialmente**

Este listado también forma parte de los listados que se pueden sacar previo a realizar la desafectación de expedientes, aquí nos muestra aquellos expedientes que por tener mas de un comprobante , se le realiza mas de una OP, por lo que el devengamiento del expediente es parcial.

El pedido del listado se realiza cargando los mismos filtros que los tres anteriores y a la información la muestra de forma similar.

# **Listado 629 Imputaciones de un Expediente**

Nos muestra las imputaciones paso a paso (incluyendo las anulaciones) de un expediente en particular.

La consulta se realiza indicando el ejercicio, la DA y el numero de Expediente.

Muestra la información a cerca del expediente de la siguiente forma:

Fecha de imputación ,Fecha de grabación, usuario que grabo el movimiento, Partida en la que se imputa, Descripción, Monto de Reserva , Monto de Compromiso, Monto de Devengado y pagado.

Por ejemplo:

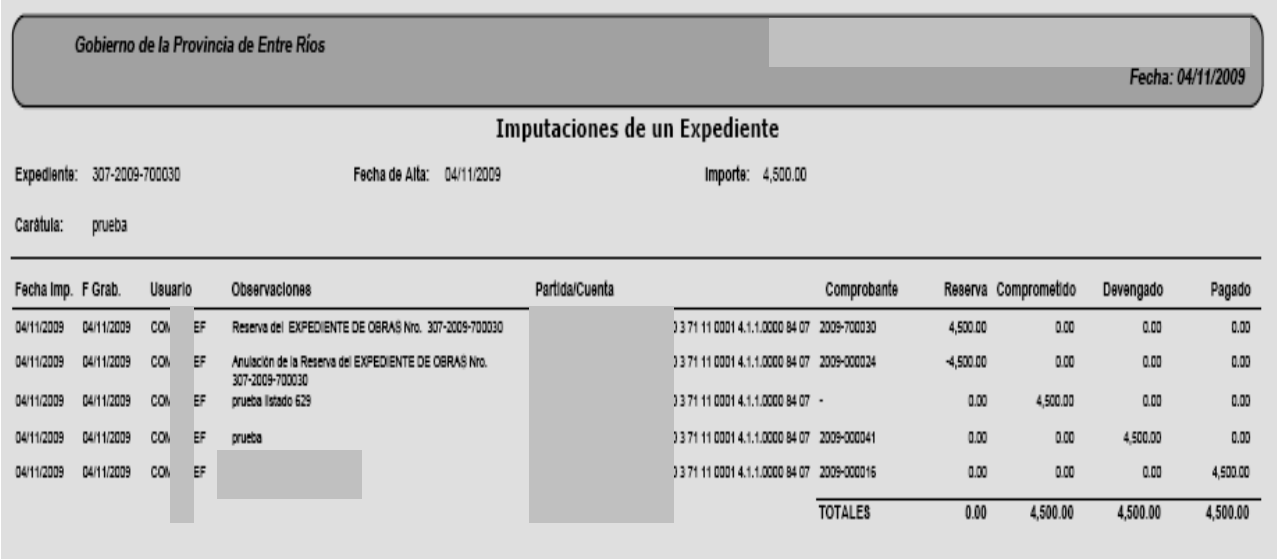

#### **Listado 1119 Ordenes de Pago**

Aquí se pueden listar las ordenes de pago de una DA, según sean los filtros que se incorporen en la búsqueda.

Para consultar el listado se completan los datos, dependiendo de la búsqueda que se pretende realizar

Datos OBLIGATORIOS a completar:

- Ejercicio
- DA
- Fecha desde y hasta
- se debe seleccionar algún estado de la OP
- indicar Ops que paga Tesorería de la Da, que paga Tesorería General o Solo incluidas en Solicitud de Fondos, individual o todos

Datos OPTATIVOS a completar:

- Fecha de Autorización desde y hasta
- Numero de Expediente desde y hasta
- Numero de OP desde y hasta
- Beneficiario
- En cuanto a las imputaciones seleccionar Si o NO, para que las muestre o la omita en el listado
- "Agrupadas por" seleccionar alguna de las opciones: Expediente, Beneficiario, Fecha de Alta, Fecha de Autorización, Estado, Solicitud de Fondos , Imputaciones

#### El listado lo muestra de la siguiente forma:

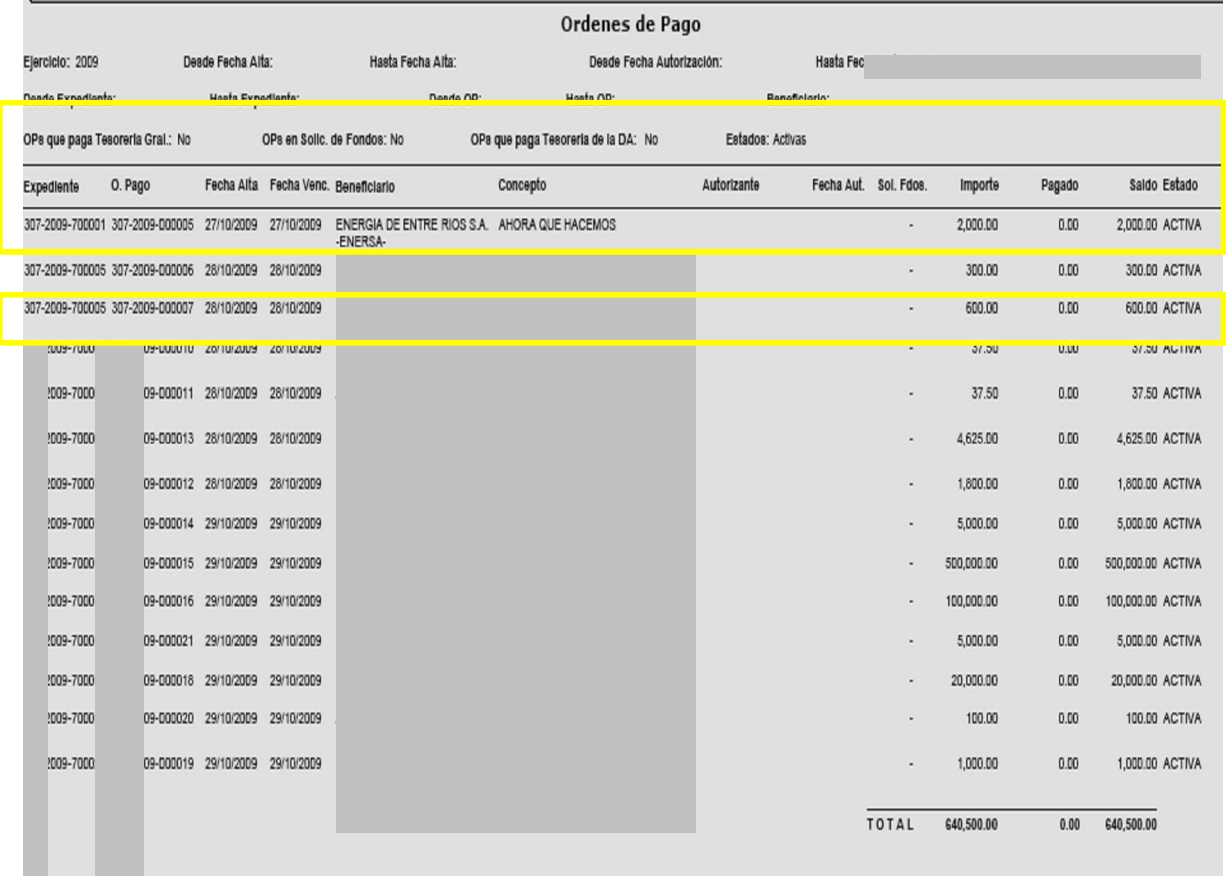

En la primer parte se pueden ver los filtros que se fueron seleccionando, y luego ordenada en columnas la información respecto de las Ordenes de Pago.

\*En la columna "Observaciones" sale lo que se escribió en "Carátula" en el Alta del expediente.  $\Gamma$ iamplo:

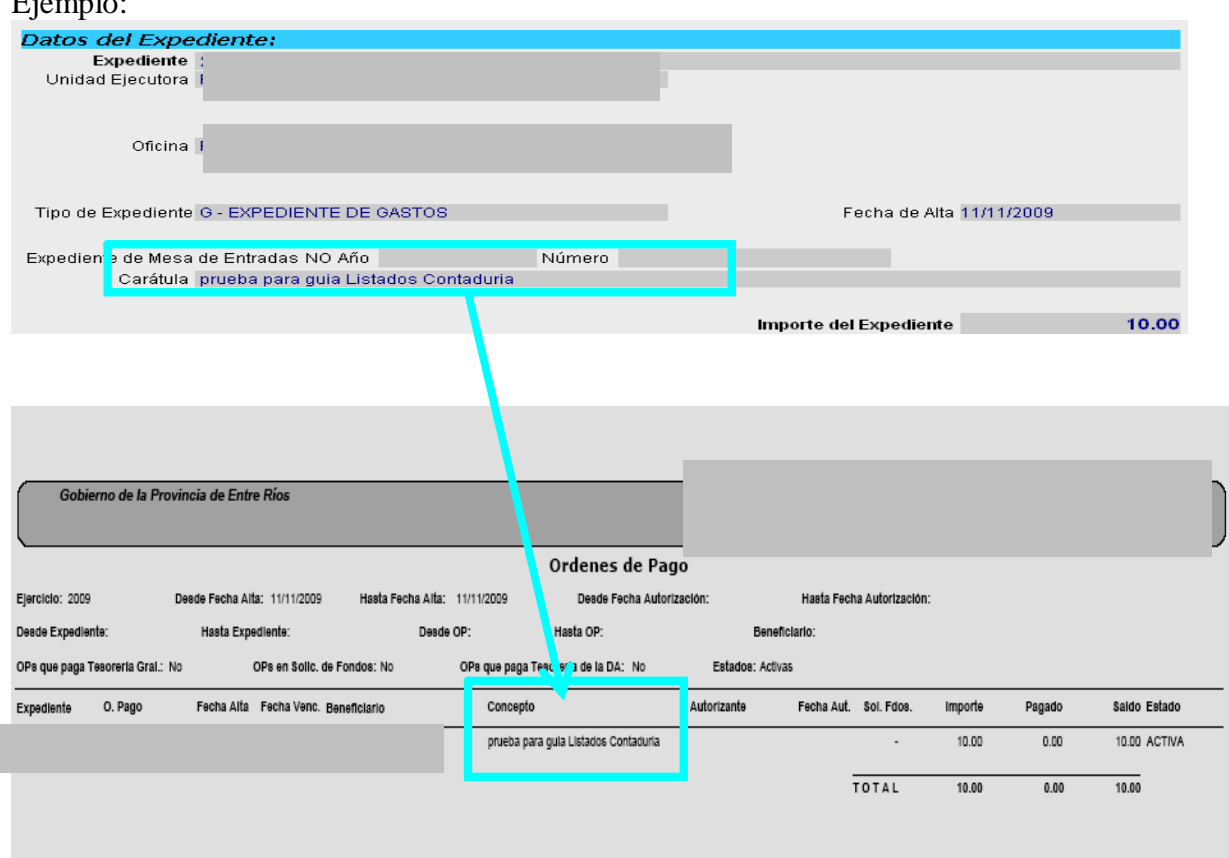

\*Autorizante: Aquí saldrá el nombre de quien autoriza.

\*Solicitud de Fondos:

I

Si la OP esta incluida en una solicitud de fondos para Ordenes de Pago sale en esta columna el Numero de Solicitud de Fondos.

# **Listado 420 Ordenes de Pago Pendientes de Efectivización.**

Se pueden listar aquí las ordenes de pago a las que no se les ha efectivizado el pago. Si se quieren incluir pagos de continuidad se debe hacer clic en la opción "incluir pagos por continuidad"

Este listado muestra la información a un momento dado , al día en que se pide el reporte ,por lo que no existe la posibilidad de filtros de fechas.

Muestra los datos de la siguiente forma:

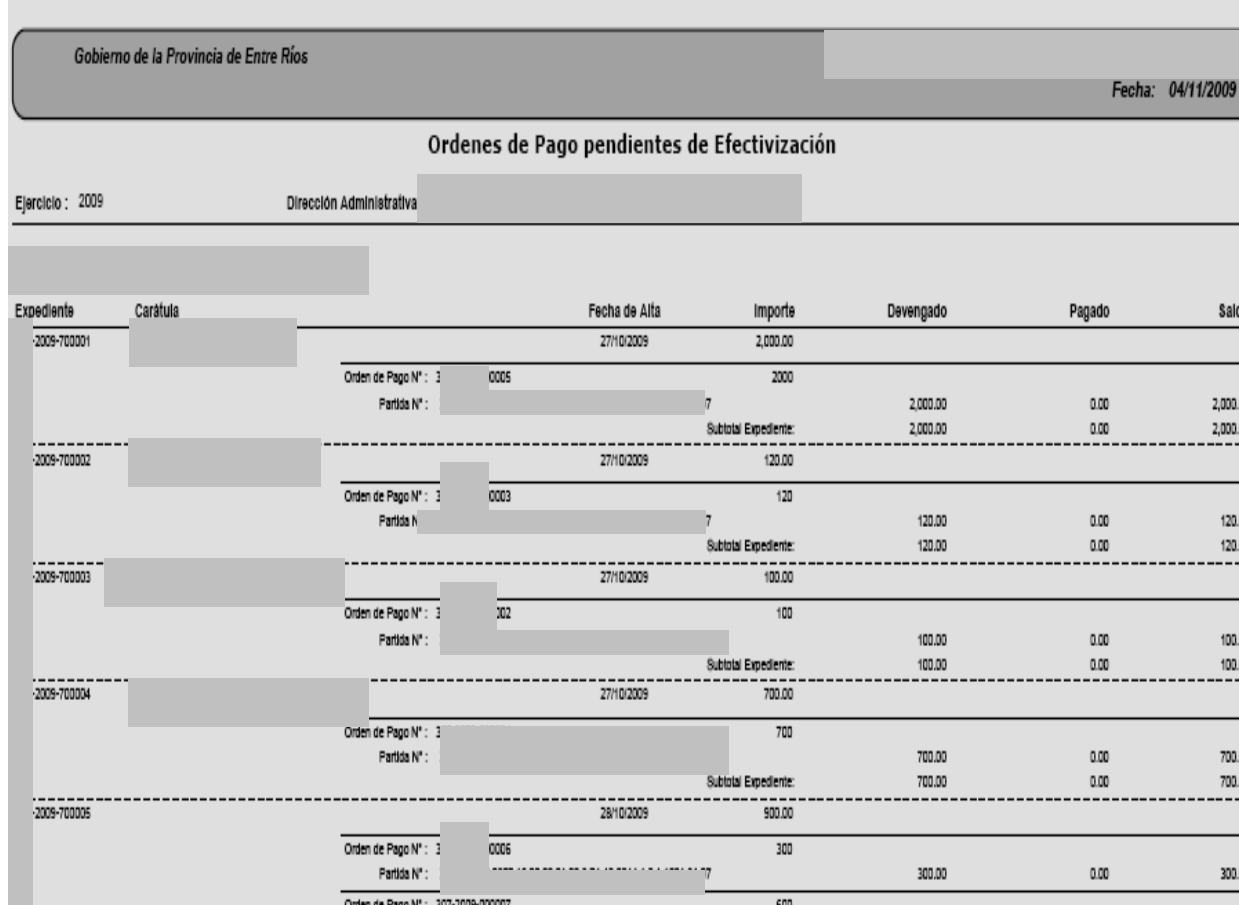

Saldo

2,000.00  $2,000.00$ 

> 120.00  $120.00$

> 100.00  $100.00$

> 700.00 700.00 ш.

> 300.00

600.00

900.00

0.00

 $_{0.00}$ 

600.00

 $\frac{900.00}{200000}$ 

Subtotal Expediente

 $7 - - -$ 

#### **Listado 370 Partidas con Disminución Prtesupuestaria**

Partida N° :

 $-2009 - 700008$ 

ARTICULOS DE LIBRERIA

Permite listar las partidas q las que se les ha realizado una disminución presupuestaria. Se deben completar los datos:

28/10/2009

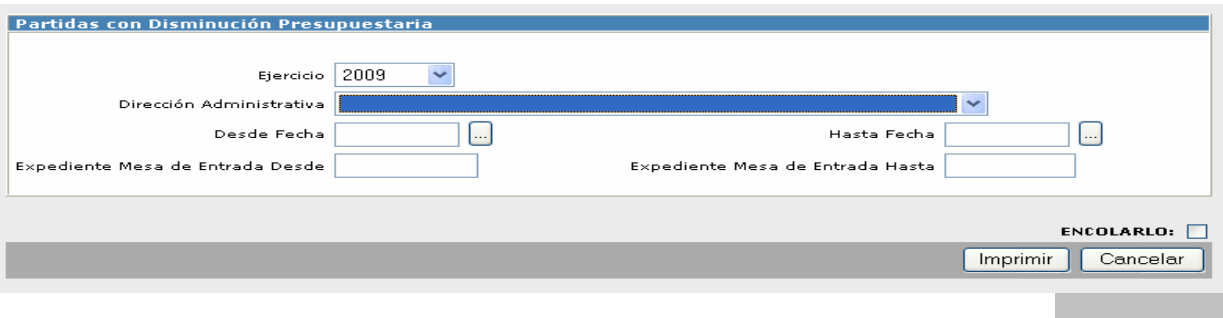

Gobierno de la Provincia de Entre Ríos

### Partidas con Disminución Presupuestaria

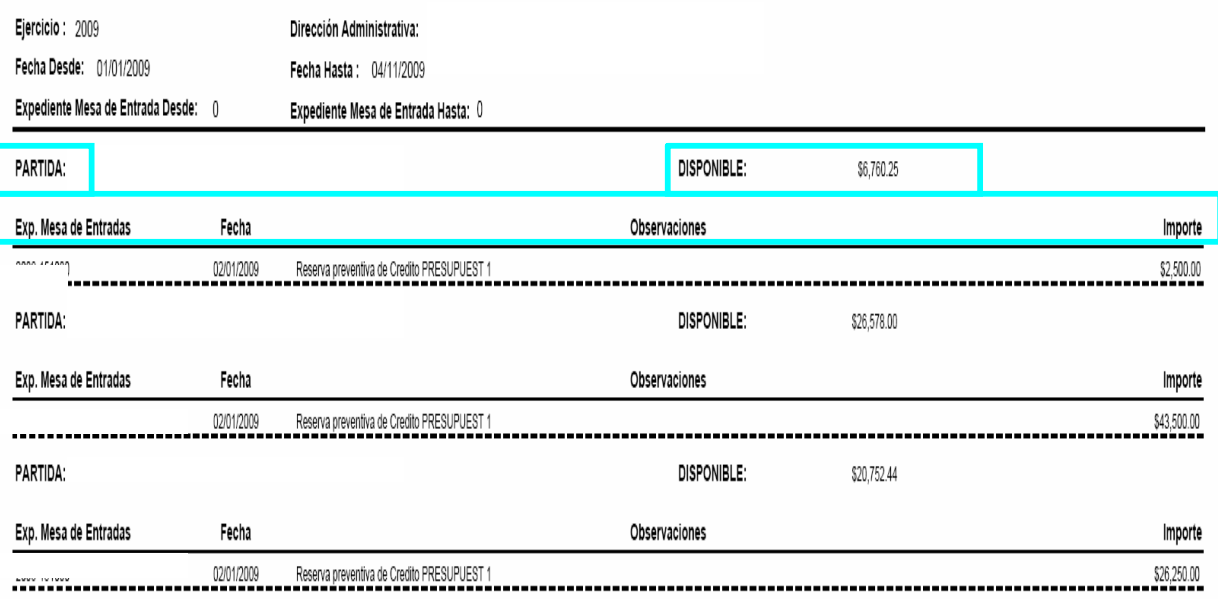

#### **Listado 200 Reimpresión del Volante de Registro de Compromiso.**

A través de este listado se puede reimprimir el volante que emite el sistema cuando desde Contaduría : Imputaciones se compromete un expediente de Gastos .

#### **Listado 205 Reimpresión del Volante del Compromiso de la Orden de Compra.**

A través de este listado se puede reimprimir el volante que emite el sistema cuando desde Contaduría : Imputaciones se compromete la Orden de Compra de un Expediente de Compras o de Obras.

#### **Listado 199 Reimpresión del Volante de Registro de reserva**

Es posible desde este listado reimprimir el volante del registro de la reserva que el sistema emite cuando desde Contaduría imputaciones se da de alta la reserva de un expediente de Obra o Compras

#### **Listado 523 Remanentes**

En este listado es posible consultar el remanente contable y financiero por subfuente de financiamiento de una Dirección de Administración.

Para realizar la consulta se completa el ejercicio a consultar, la Dirección de Administración, se debe completar un rango de fechas desde y hasta . Y para acotar la búsqueda se podrá indicar la subfuente, y elegir los incisos o dejar "todos".

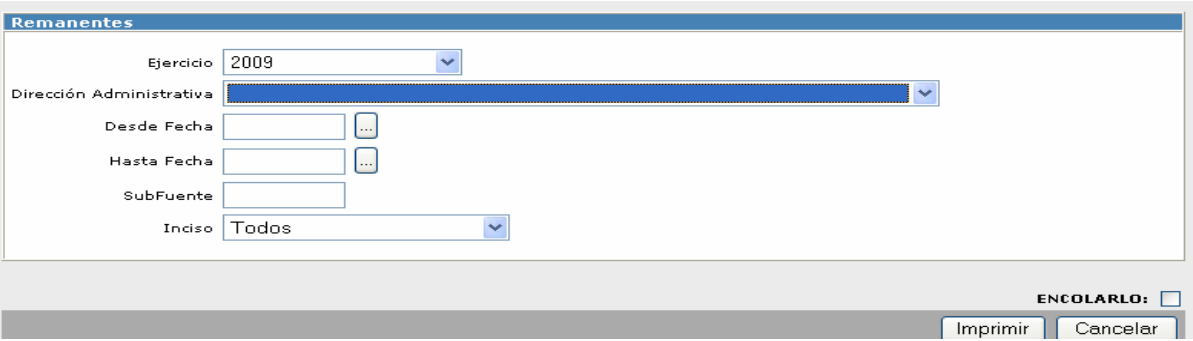

El formato del listado es el siguiente:

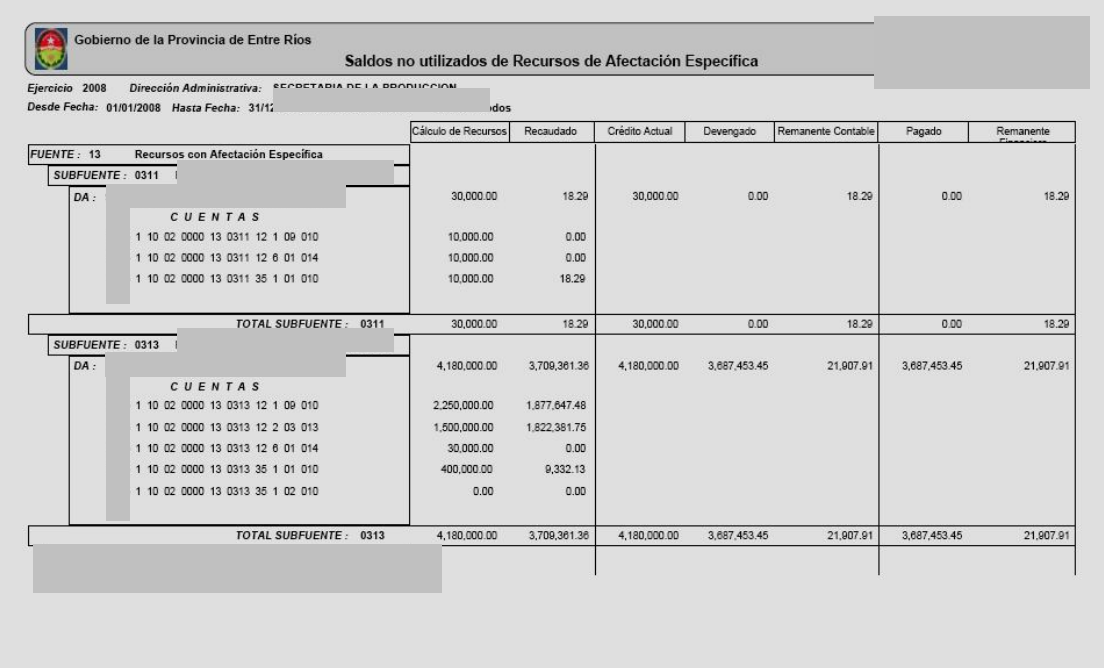

# **Listado 1135 Saldo Disponible de Anticipo de fondos**

Cuando las Direcciones de Administración hagan uso de los Anticipo de Fondos, podrán consultar este listado para ver cual es el Saldo disponible que tienen .

Para pedir el listado se deben completar el ejercicio, la Dirección de Administración, y completar el rango de fecha para el que se quiere realizar la consulta.

Según la Dirección de Administración saldrán las opciones de Tipo de Anticipo de Fondos a seleccionar.

#### **Listado 1127 Situación del Expediente Actual**

En este listado podemos consultar la situación en la que se encuentran aquellos expedientes que al menos tengan cumplimentada una etapa del gasto, es decir si solo se dio de alta la carátula el expediente no saldrá de ninguna manera en este listado.

Para pedir el listado se deben completar los siguientes datos:

\*Ejercicio

\*Dirección Administrativa

Estos dos primeros se deben completar obligatoriamente, los siguientes solo a los fines de acotar la búsqueda:

\*Tipo de Expediente; se puede acotar la búsqueda por tipo de gastos, obras , compras.

\*Oficina, si al dar de alta el expediente se selecciono la oficina , se podrá entonces acotar la búsqueda con ese campo.

\*Buscar por numero de los expedientes desde y hasta.

\*Desde y hasta fecha de alta de los expedientes

\*Desde y Hasta la ultima fecha de registración

\*Desde y hasta la ultima fecha de registración

\*Por expediente de mesa de entrada desde y hasta numero.

\*Tildar si se quiere en "Sólo expedientes que paga Tesorería General y/o en "Mostrar Times de los expedientes (Sólo para PDF), este ultimo solo es posible tildarlo cuando el listado se genere en PDF.

\*Criterios de Ordenamiento de Datos: Desplegar las opciones en "Ordenado por", se pude seleccionar por fecha de grabación o de imputación.

\*El listado puede pedirse en Excel

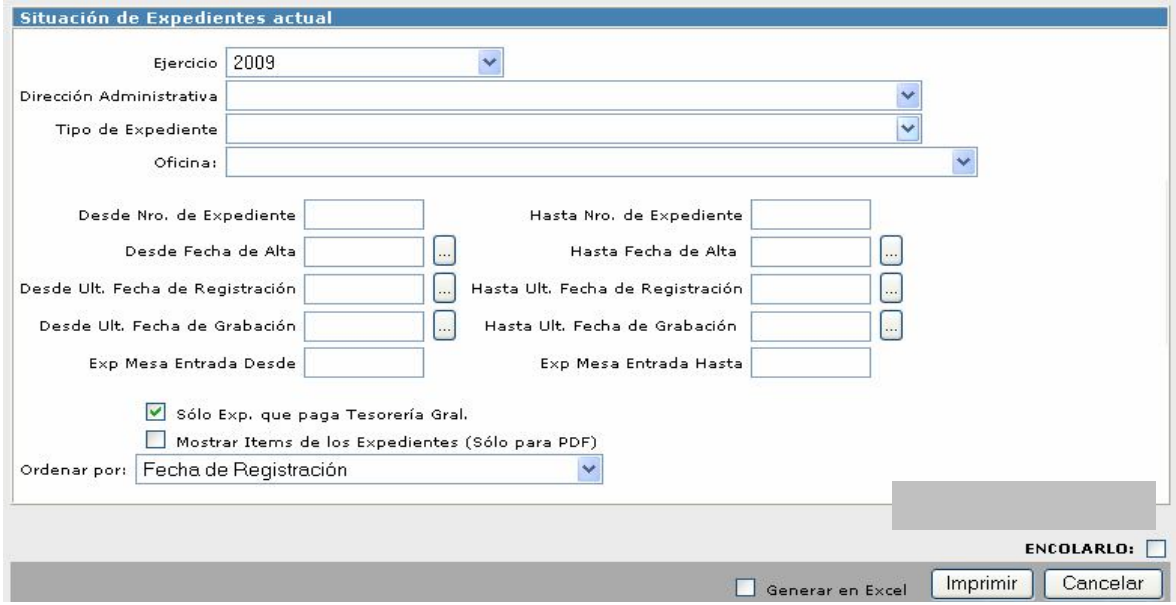

El listado muestra los datos de la siguiente forma:

En primer lugar el detalle de los filtros que seleccionamos al pedir el listado. Luego la información correspondiente ordenada en columnas: Numero de Expediente, Tipo, expedientes de masa de entrada, Carátula, Importe del expediente, Oficina, fecha de alta, Fecha de ultima registracion, fecha de ultimo garbado, reserva, compromiso, devengado, pagado.

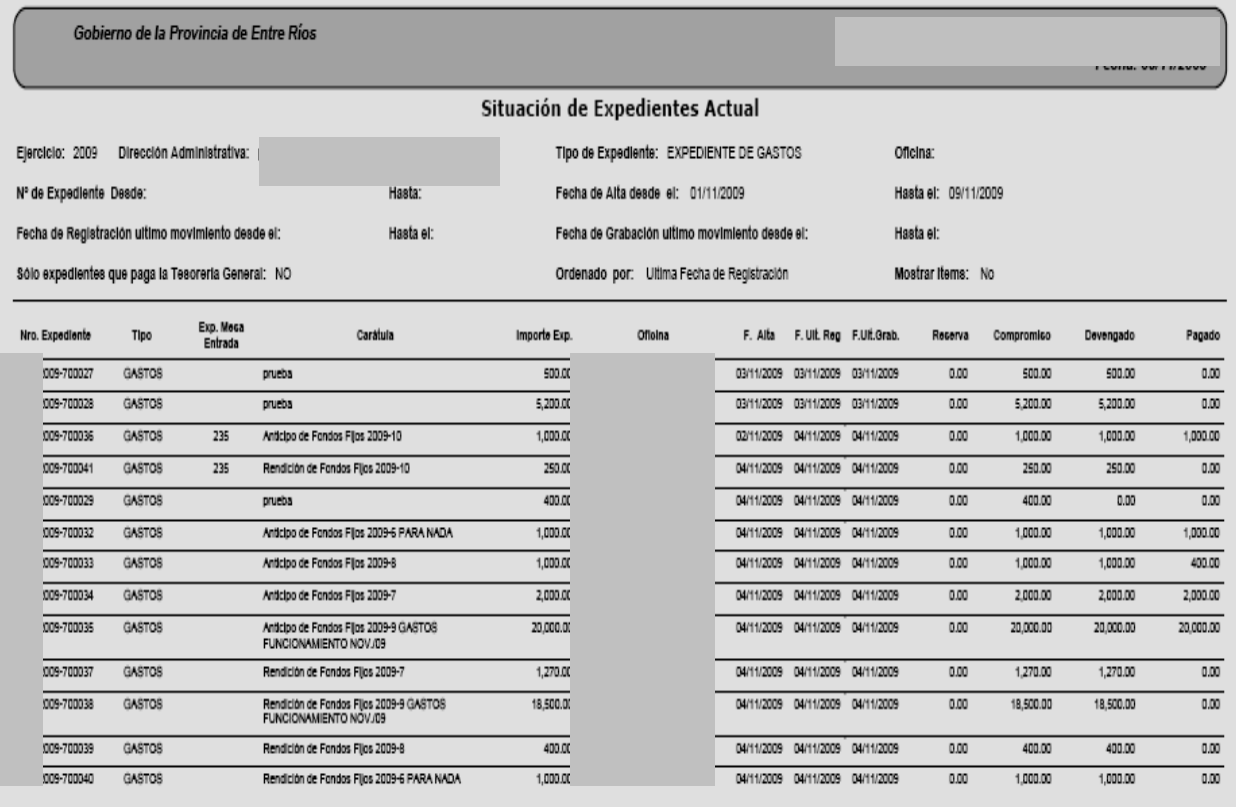

# **Listado 816 Solicitud de Fondo Fijo**

Cuando se use dentro del Modulo d Contaduría la Función de Fondo Fijo, se puede usar este listado para consultar las solicitudes entregadas. Se deberá seleccionar primero el ejercicio y la Dirección de Administración, luego completar si se quiere los demás datos para acotar la búsqueda, a saber: solicitudes de fondo fijo desde y hasta fecha, Numero de Solicitud desde y hasta fecha, Proveedor ( es el beneficiario del Fondo Fijo, siempre será un proveedor del tipo "Reparticiones", estado de la solicitud (Activas, OP generada, pendiente de cierre y anulada)

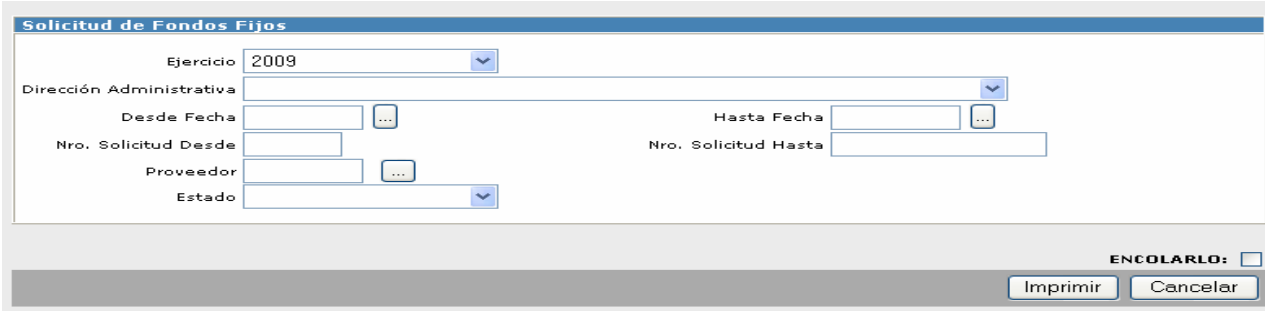

# El listado muestra los datos de la siguiente forma:

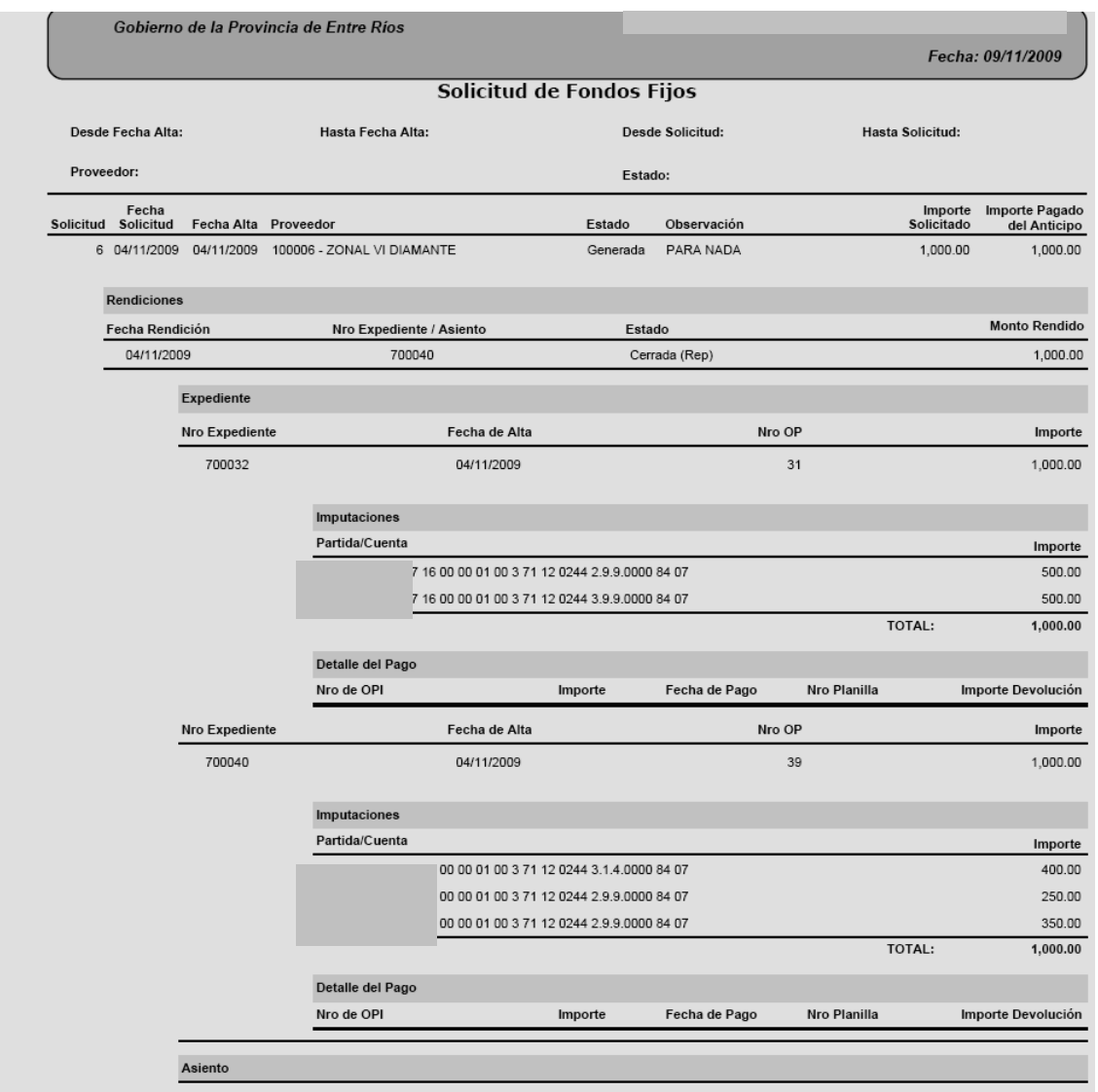

Primero muestra los datos de la Solicitud de fondo Fijo realizada, luego los de la Rendición, aclarando si es por Reposición o por cierre Definitivo, en el primer caso muestra seguidamente el numero del expediente que se genera en el Alta y luego en que genera la Reposición, de los mismos da la información de la imputación y de los datos de la OPI con que fue pagado. En el subtitulo de Asiento, saldrá el asiento que se genera cuando el Fondo Fijo se cierra de forma definitiva.

#### **Listado 813 Solicitudes de Fondos**

Cuando la dirección de Administración haga uso del Modulo Contaduría, Función Solicitud de Fondos, le será de utilidad este listado para poder realizar un consulta de todas la solicitudes, con la posibilidad de filtrar los datos adecuándolos a sus necesidades.

Al pedir el listado, será necesario completar los datos del ejercicio y la Dirección de Administración, luego optar por completar los siguientes datos para la búsqueda:

\*Desde y hasta numero de expediente

\*Numero de solicitud desde y hasta

\*Seleccionar Tipo de Solicitud:

Solicitud de Fondos para Ordenes de Pac Solicitud de Fondos para Ordenes de Pago Fondo Rotatorio - Anticipo Fondos Rotatorios-Reposición OPIs Pagadas por Error con FR Anticipo de Fondos - Anticipo Anticipo de Fondos - Reposición \*Seleccionar Estado de Solicitud:

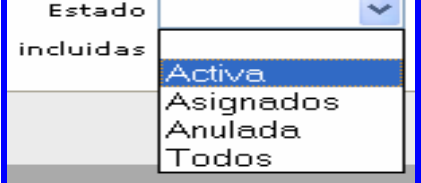

\*Seleccionar en "Ordenes de Pago Incluidas" Si o No , al igual que en "Mostrar Imputaciones"

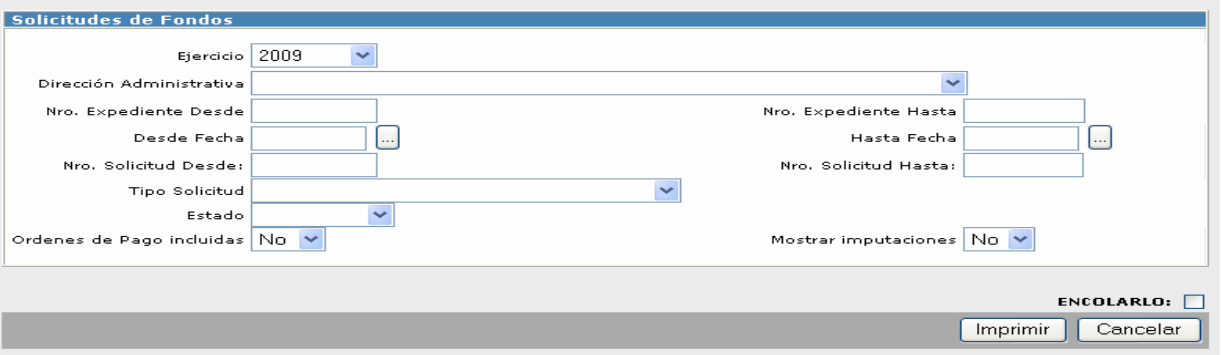

# El listado muestra los datos de la siguiente manera:

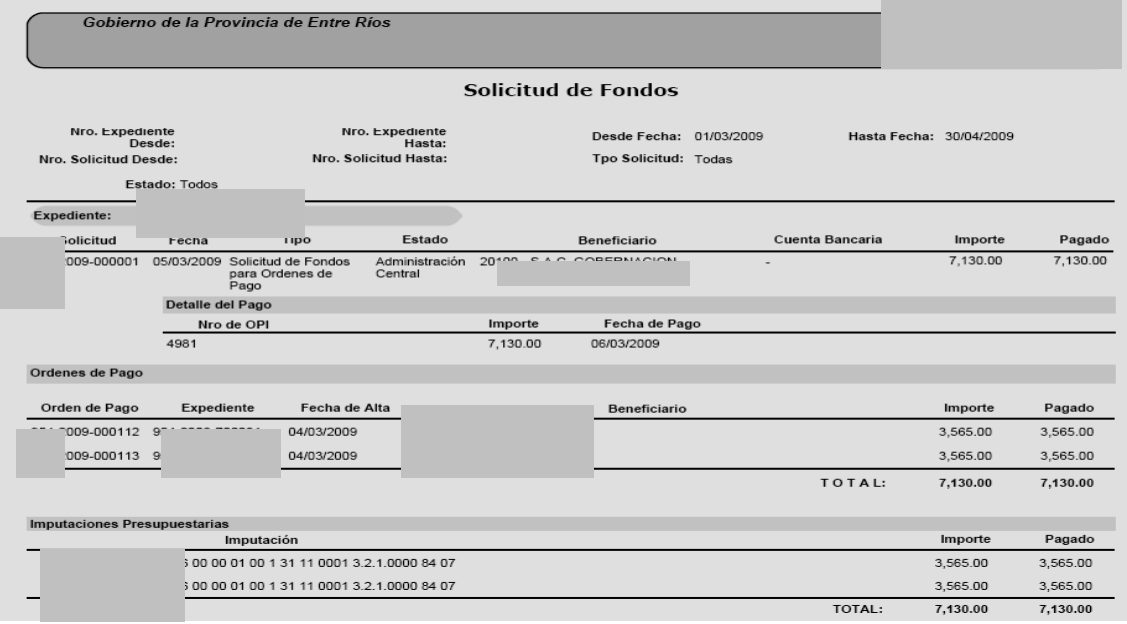

En primer lugar muestra los filtros seleccionados para realizar la búsqueda, luego en premier lugar los datos del Expediente de Fondos, y de la Solicitud correspondiente, en este caso se pidió que muestre las Ordenes de pago incluidas, y las imputaciones presupuestarias.

### **Listado 1038 Viáticos**

Para realizar la operatoria relacionada a viáticos existe un modulo dentro del Módulo Contaduría, Función Viáticos. Los datos que desde allí se carguen podrán ser consultados a través de este listado, pudiendo optar por los siguientes filtros para acotar la búsqueda que se quiera hacer:

\*Agente

\*Oficina

\*Seleccionar el Estado de la Solicitud (es necesario completar este campo)

\*Fecha de solicitud desde y hasta (es necesario completar este campo)

\*Fecha de cierre desde y hasta

\*seleccionar si muestra imputaciones en Excel

\*Elegir orden para que muestre los datos: fecha de Solicitud, fecha de Salida, Fecha de Cierre

\*El listado se puede generar en Excel

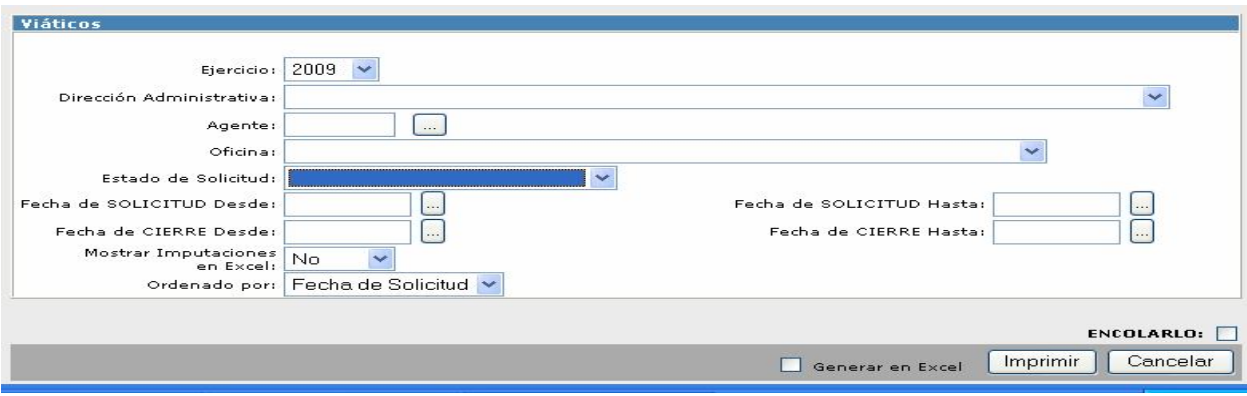

# El listado muestra los datos de la siguiente forma:

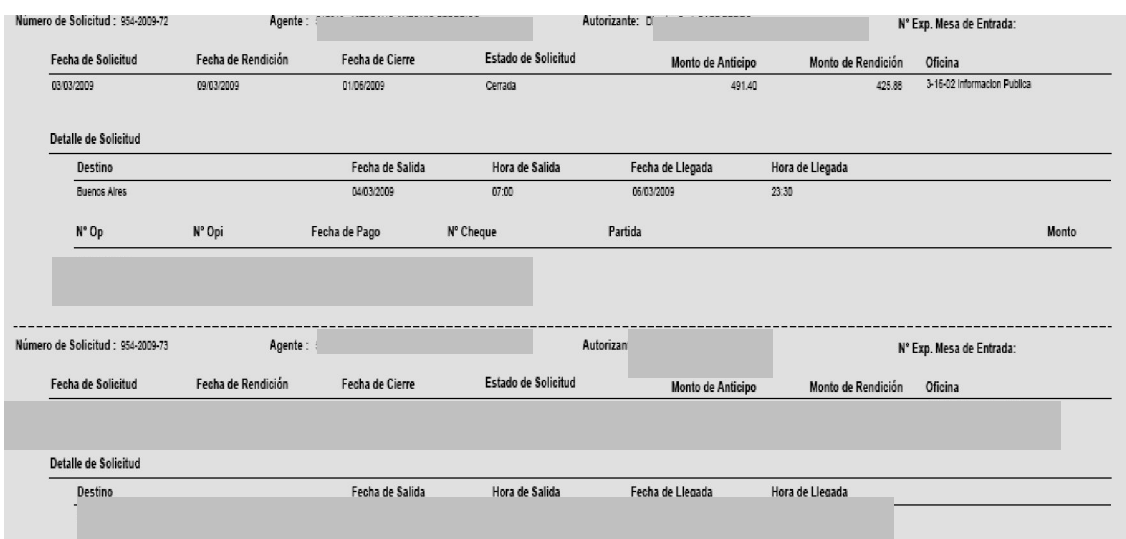

# **Listado 702 Volante de Reimputación de un Expediente**

Cuando se use del Modulo Contaduría, de la función expedientes el permiso de "Reimputar un Expediente", genera un volante de la operación, si el mismo quiere reimprimirse debe hacerse desde aquí.

# **Listado 1009 Volante de Reintegro\_ Fondo Fijo**

Cuando se cierra un Fondo Fijo por cierre definitivo, y la rendición por comprobantes fue menor a lo anticipado a la repartición se genera un Volante de Reintegro por la Diferencia al momento de cerrarla, si se quiere reimprimir ese volante se debe realizar desde aquí.